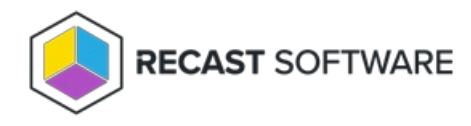

## Security Groups

Last Modified on 11.27.24

The **Security Groups** tool displays security group membership for a user account, allowing an administrator to see the Primary Group, Direct Group Membership, and Nested Group Membership. The tool also lets you add the user account to a New Direct Group and refresh membership lists.

This tool connects to Active Directory to show and/or edit Security Group membership.

**NOTE**: The Security Groups tool can be run on multi-selected user objects, but not user groups or user collections.

To view a user's security group membership:

1. In your Configuration Manager console navigation panel, click **Users**.

2. Search for the user.

- 3. Right-click on the user.
- 4. Select **Right Click Tools** > **Security Groups**.

The Security Groups window that opens displays the user's primary group, direct group and nested group memberships.

To remove a user from a security group:

1. In the Security Groups window, right-click on a security group.

2. Click **Remove From Group**.

To add a user to a security group:

1. In the Security Groups window, click **Add New Direct Group.**

2. Search for a group.

3. Click **Add to Selected Security Groups**.

## Recast Permissions

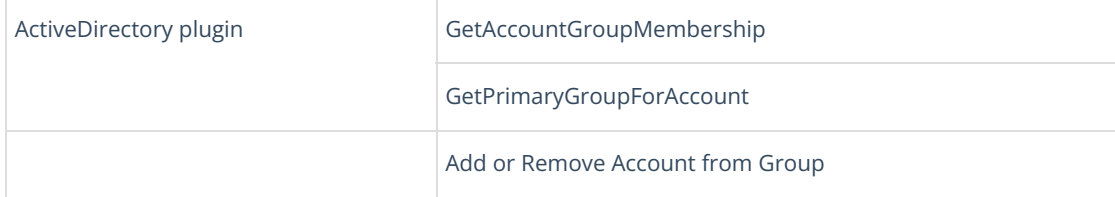

## Microsoft Permissions

- Requires that the user running the tool has permission to look at group memberships for the user object in Active Directory.
- Requires permission to modify the memberships of group objects in Active Directory.
- If using Recast Management Server with a service account, the same permissions are required for the service account.

Copyright © 2024 Recast Software Inc. All rights reserved.